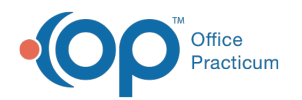

# Create, Modify and Delete Alerts

Last Modified on 02/07/2024 3:13 pm EST

#### Version 21.3

**Path: Clinical > Patient Chart > Communication > Alert Setup**

- [Create](http://op.knowledgeowl.com/#create-an-alert) an Alert
- [Modify](http://op.knowledgeowl.com/#modify-an-alert) an Alert
- [Delete](http://op.knowledgeowl.com/#delete-an-alert) an Alert
- [Sort/Filter](http://op.knowledgeowl.com/#sort-filter-the-alerts-grid) the Alerts Grid

#### Create an Alert

If you have the *Alerts\_Modify* security permission you will have the ability to create a patient alert.

To Create a new alert:

- 1. Open a patient's **chart**.
- 2. Navigate to **Alert Setup** under**Communication**.
- 3. Click **+ New Alert**.
- 4. Enter a Name into the**Alert Name** field.
- 5. Enter what you want the alert to say in the**Alert Description** field.
- 6. Select one or more departments from the**Department** drop-down list*(optional)*.
- 7. Select a **financially linked sibling** to copy the alert to.
- 8. Verify the **Start date** and change if needed*(optional)*.
- 9. Enter an**End date** if the alert should only be presented for a specific timeframe*(optional)*.
- 10. Check one or more options under**Present Alert When**section.
- 11. Click **Save**.

## Modify an Alert

If you have the *Alerts\_Modify* security permission you will have the ability to modify a patient alert.

To Modify a new alert:

- 1. Open a patient's **chart**.
- 2. Navigate to **Alert Setup** under**Communication**.
- 3. Select the **alert** from the grid.
- 4. Make the necessary changes.
- 5. Click **Save**.

#### Mark an Alert Inactive

Alerts will remain active and continue to present until an**End Date** is entered. Once an end date has been entered the Alert will no longer present *ON* or *AFTER* that date.

The alert can be made visible in the alerts grid by unchecking the**Hide Inactive Alerts** checkbox and can be reactivated by removing the **End Date**.

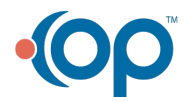

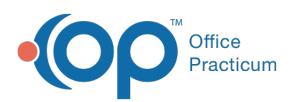

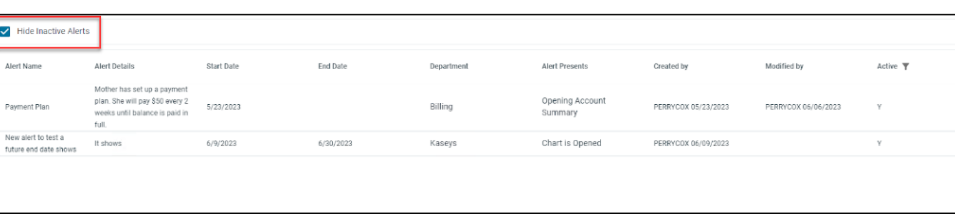

**Note**: Marking an alert complete from the Alert pop-up will put an end date of Today and the alert will no longer present itself.

#### Delete an Alert

Д

If you have the *Alerts\_Modify* security permission you will have the ability to Delete a patient alert.

**Warning**: Deleting an alert completely removes it from the grid. The only record of it existing will be in the audit log.

To delete an alert permanently:

- 1. Open a patient's **chart**.
- 2. Navigate to **Alert Setup** under**Communication**.
- 3. Select the **alert** from the grid.
- 4. Click the **Trash Can** icon.
- 5. A confirmation message will appear:
	- Click **Delete** to delete the alert,*OR*,
	- Click **Cancel** to return to the patient alert setup.

## Sort/Filter the Alerts Grid

The columns of the patient alert grid can be sorted or filtered when clicking the**ellipses** next to the column header. Then, you can choose to sort by that column in **Ascending** or **Descending** order, or select the**Filter** button to filter the grid by the specifics you enter for that column.

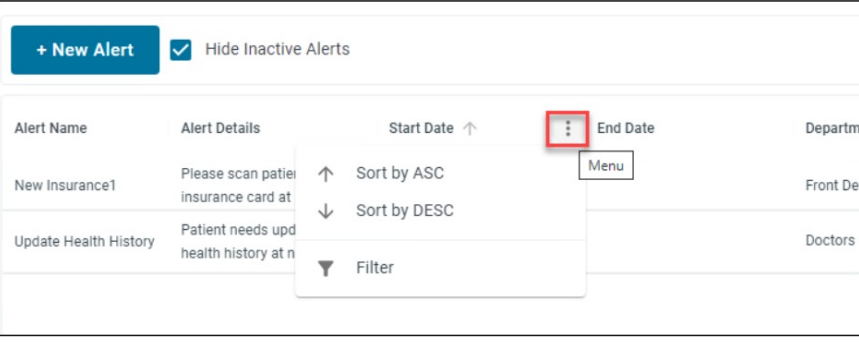

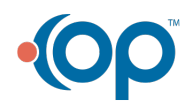